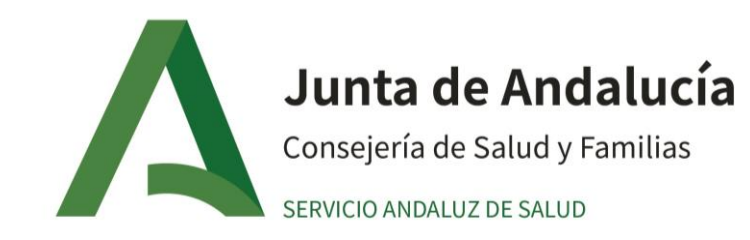

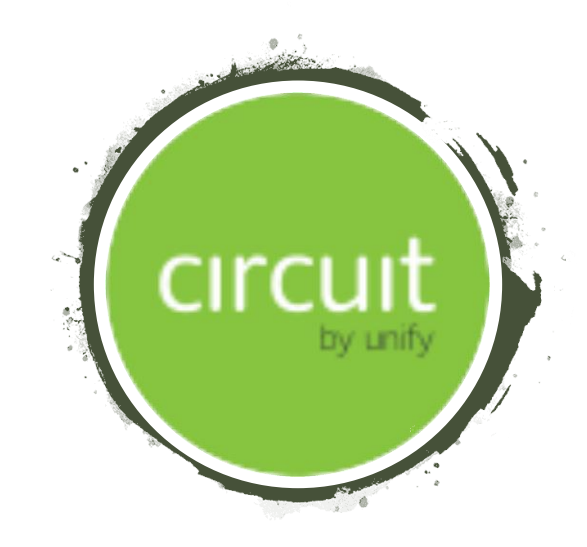

# Aplicación web CIRCUIT

Guía rápida

1

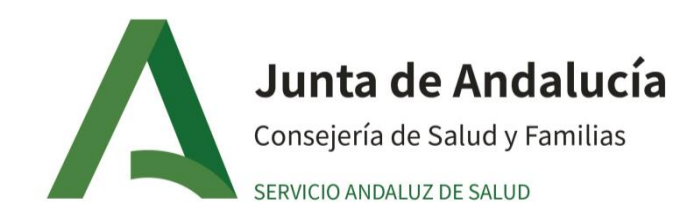

## ¿Qué es CIRCUIT?

Es una aplicación web de colaboración en equipo, que favorece la comunicación entre los profesionales del Sistema Sanitario Público Andaluz.

Algunas de las funcionalidades que ofrece son:

Directos: iniciar conversación con una sola persona. **Directo** 223 Grupos: conversaciones entre varias personas al mismo tiempo. Grupo (ම Communities: Crear comunidades a las que cualquier miembro del SSPA se puede unir. Community

Esta aplicación también está disponible para descargar en tu PC o en tu dispositivo móvil, en el Play Store de Google.

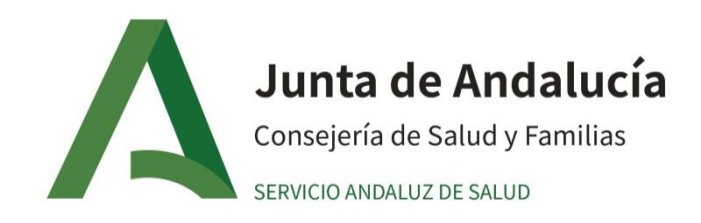

#### ¿Cómo accedo a Circuit?

Antes de acceder a la herramienta, desde tu organización han tenido que tramitar tu alta como profesional del Sistema Sanitario Público Andaluz. Una vez tramitada tu alta, recibirás un correo electrónico desde la cuenta [noreply@yourcircuit.com](mailto:noreply@yourcircuit.com) para que tu mismo actives tu usuario y deberás definir una contraseña, que no debes compartir. A partir de ese momento ya tendrás acceso a la herramienta.

El acceso es muy sencillo, sólo tienes que abrir una ventana de tu navegador y escribir la URL: <https://www.circuit.com/>, al seleccionar "Sign In" te pedirá usuario y contraseña:

Usuario: tu cuenta de correo corporativa (p.e. [juan.andaluz.sspa@juntadeandalucia.es](mailto:juan.andaluz.sspa@juntadeandalucia.es)) Contraseña: la que tu mismo has definido en el paso anterior.

Para que no tengas que recordar la URL, puedes incluirla en los favoritos de tu navegador.

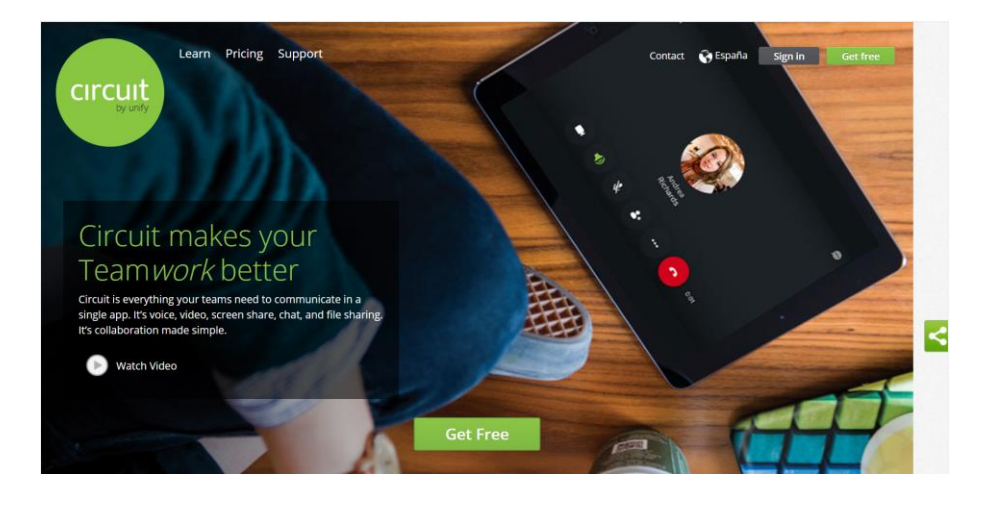

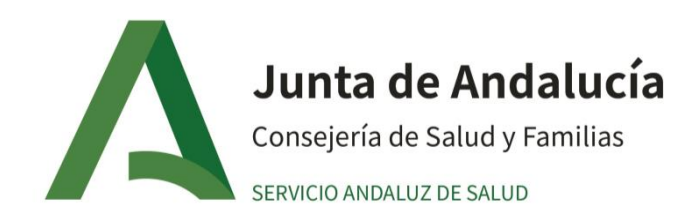

## ¿Cómo es la interfaz de la aplicación?

El interfaz de la aplicación se divide en tres espacios:

- Haciendo click sobre tu nombre podrás configurar tus opciones personales como: tus datos personales, modificar contraseña o incluir tu foto de perfil. Es importante que **revises tus datos personales en el primer acceso** por si detectaras algún error corregirlo, para que tus compañeros te puedan localizar. 1
- Desde esta sección podrás consultar tu histórico de conversaciones así como iniciar una nueva conversación desde el icono 2

Este es el panel de acciones: hilo de conversaciones con posibilidad de búsqueda y con historial de conversación. 3

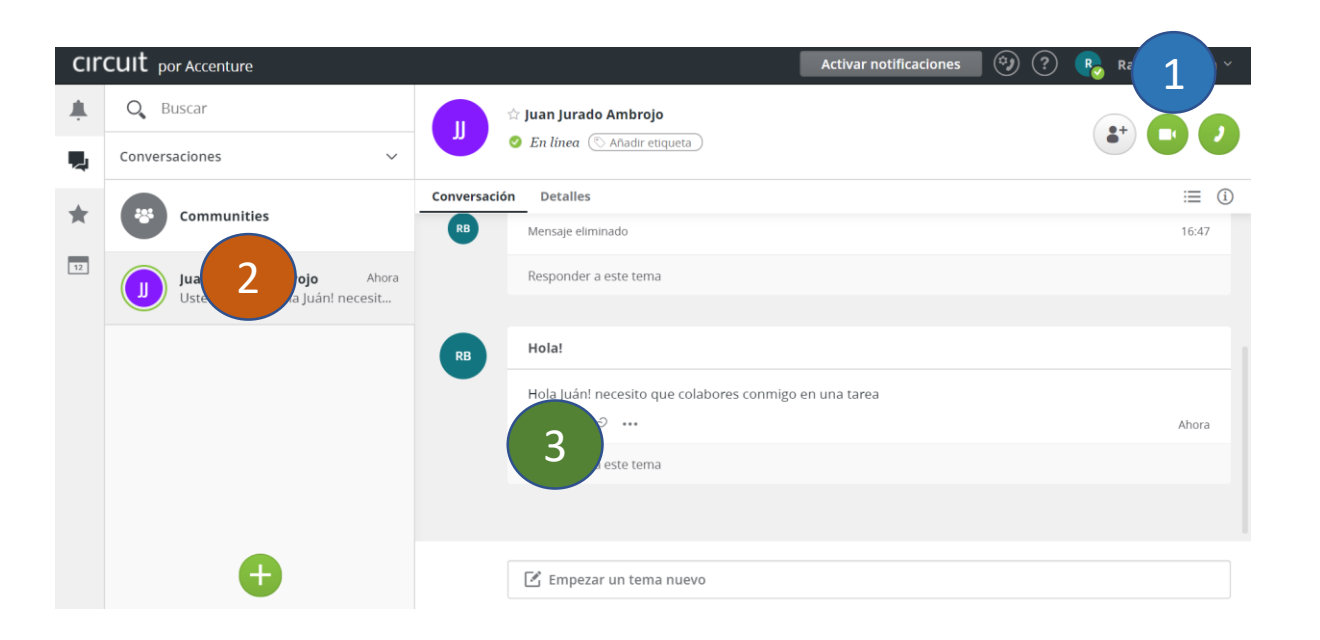

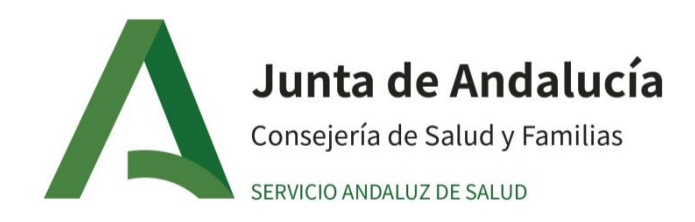

## ¿Cómo comenzar una conversación?

Si necesitas iniciar una conversación e intercambiar archivos con una persona (directo) o con más de una (grupo), sólo tienes que hacer click en  $\Box$  y añadir los participantes. Sólo tienes que añadir un título de conversación, escribir en "añadir descripción" y seleccionar el icono de "iniciar conversación"  $\bullet$ ¡Tus contactos recibirán el mensaje al instante!

También podrás realizar una llamada o una videollamada con tus contactos utilizando los siguientes iconos, disponibles cuando haces click en el icono de "iniciar conversación" (limitadas a un máximo de 6 participantes):

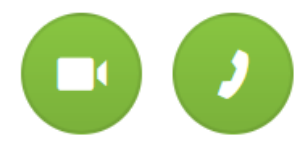

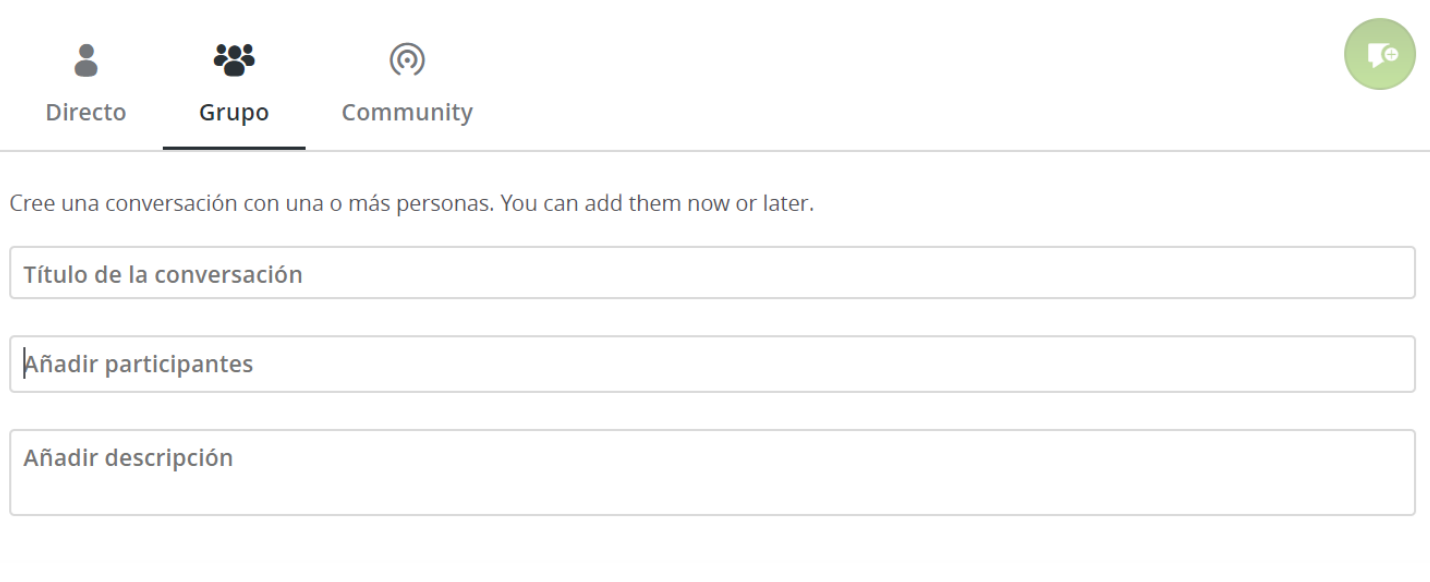

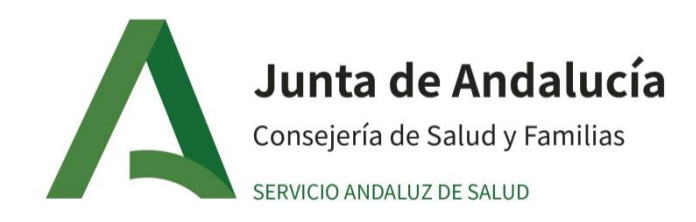

#### ¿Para qué crear una Community?

Si necesitas iniciar una conversación abierta donde todos puedan participar, la Community es la modalidad para ello, pero ten en cuenta que serán visibles por todos los miembros del SSPA, cualquiera puede participar y una **vez creadas no se pueden borrar.**

En las comunidades, solo podrás intercambiar mensajes y compartir archivos, pero no llamadas de voz.

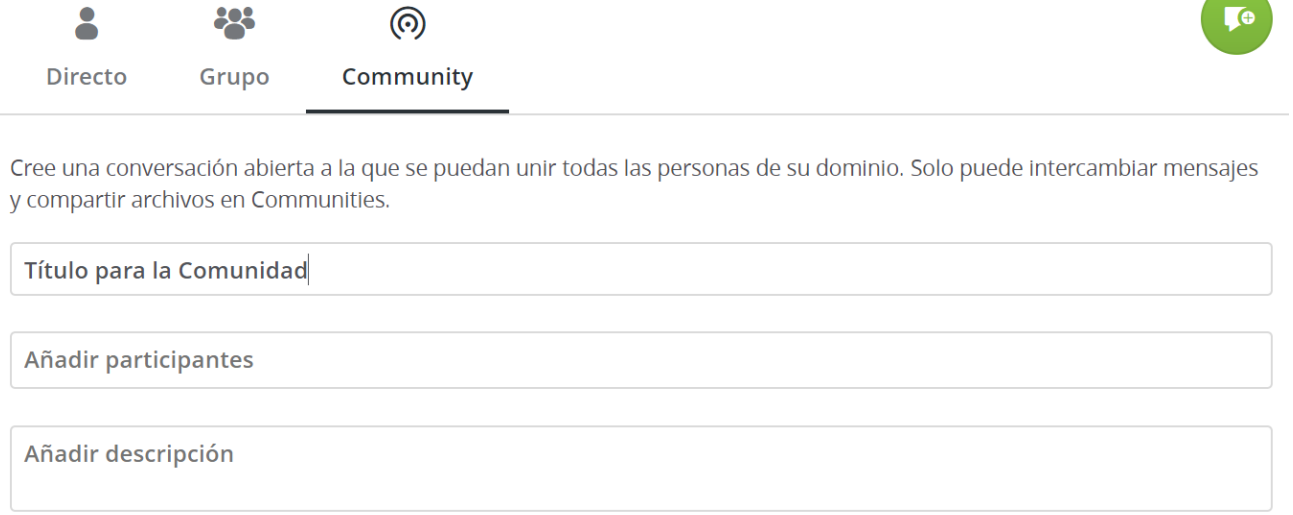

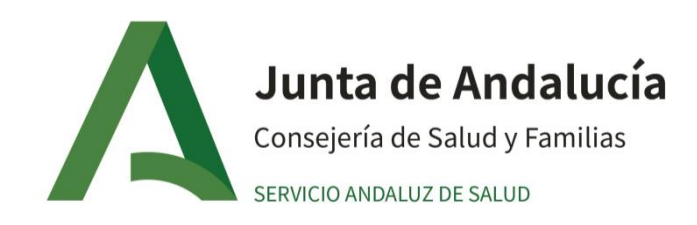

## ¿Cómo modificar mi estado?

Puedes cambiar tu estado de disponibilidad clicando en la esfera "mi estado" (roja, no disponible o verde) con opciones de tiempo para no ser molestado.

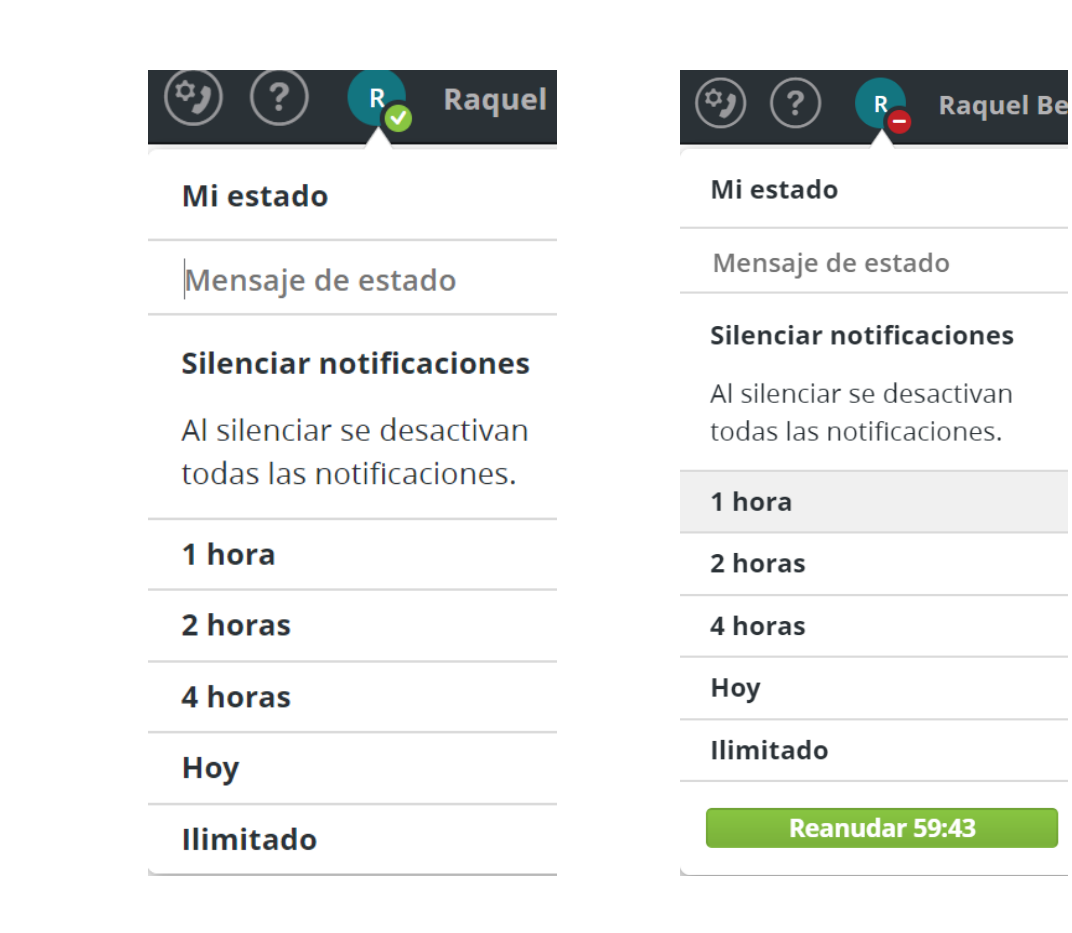